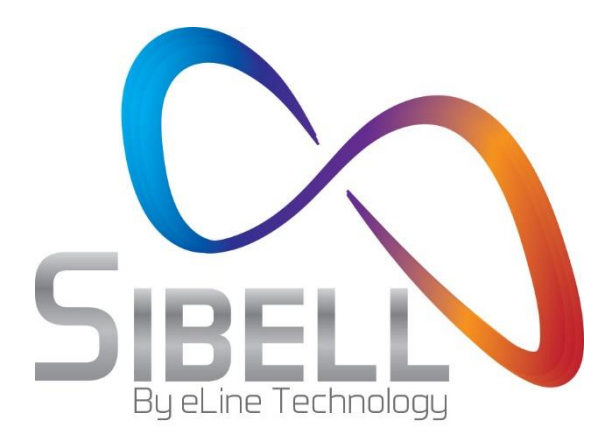

## **3 Megapixel Network Camera**

# User Manual

Please read this manual carefully before use of the products and preserve for reference purposes. Specifications are subject to change without notice\*

### **Notes on Safety**

- Please use the specified power supply to connect.
- Do not attempt to disassemble the camera; in order to prevent electric shock, do not remove screws or covers.
- There are no user-serviceable parts inside. Please contact the nearest service center as soon as possible if there is any failure.
- Avoid shock, vibration, and heavy pressure which can cause damage to the product.
- Do not use corrosive detergent to clean the main body of the camera. If necessary, use a soft dry cloth to wipe dirt; for hard contamination, use neutral detergent. Any cleanser for high-grade furniture is applicable.
- Avoid aiming the camera directly towards extremely bright objects, such as the sun, as this may damage the image sensor.
- Please follow the instructions to install the camera. Do not reverse the camera or the reversing image will be received.
- Do not operate if temperature, humidity and power supply are beyond the limited stipulations.
- Keep away from heat sources such as radiators, heat registers, stove, etc.
- Do not expose the product to the direct airflow from an air conditioner.
- This is a product manual **NOT** a warranty. We may reserve the rights of amending the typographical errors, inconsistencies with the latest version, software upgrades and product improvements, interpretation, and modification. These changes will be published in the latest version without special notification.
- When this product is in use, the relevant contents of Microsoft, Apple and Google will be involved in. The pictures and screenshots in this manual are only used to explain the usage of our product. The ownerships of trademarks, logos and other intellectual properties related to Microsoft, Apple and Google belong to the above-mentioned companies.
- This manual is suitable for IR waterproof network camera. All pictures and examples used in the manual are for reference only.

### **Table of Contents**

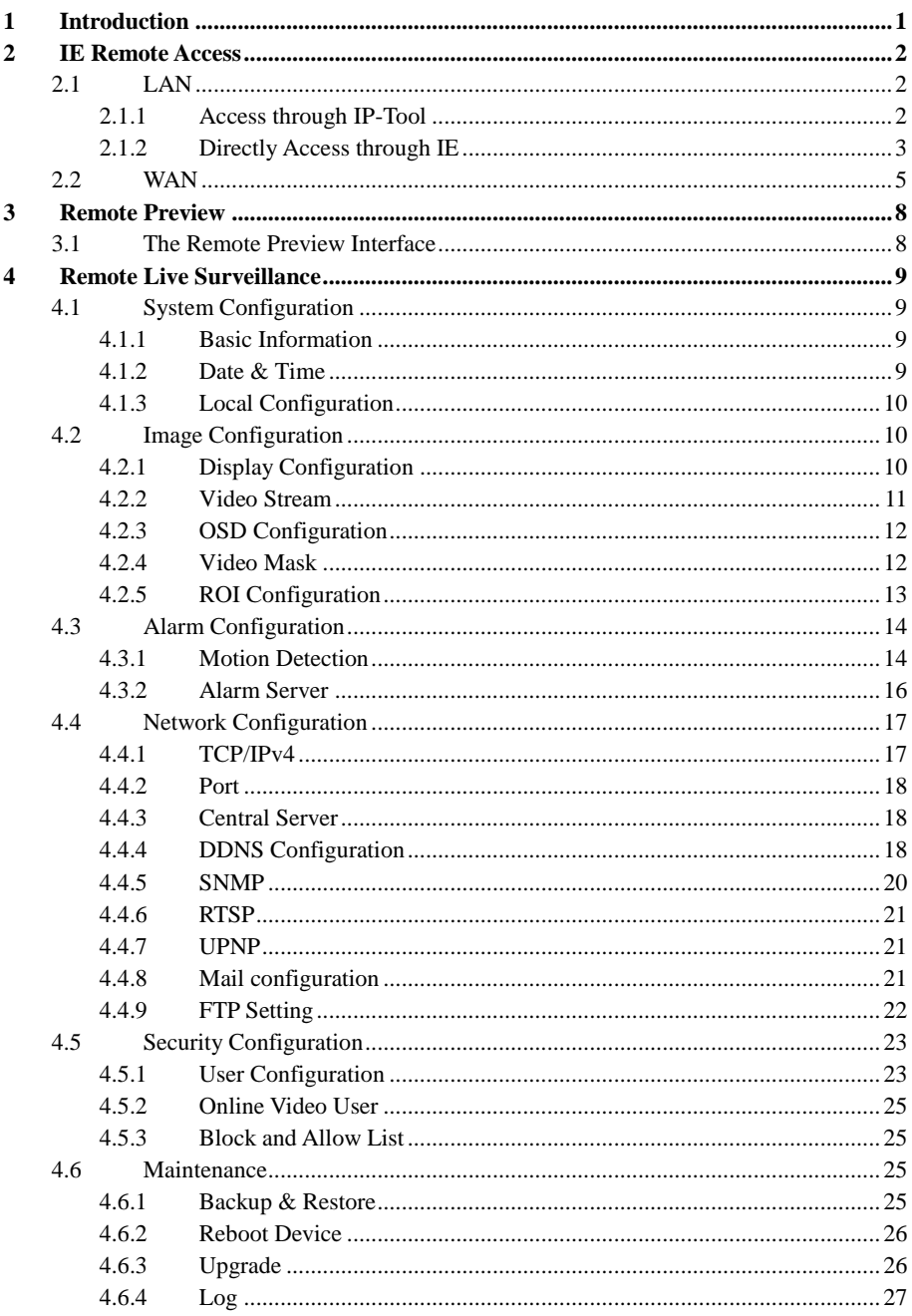

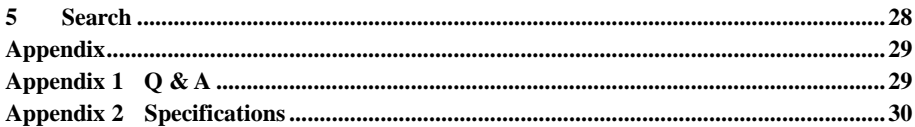

### **1 Introduction**

<span id="page-4-0"></span>This IP-CAMERA (short for IP-CAM) is designed for high performance CCTV solutions. It adopts state of the art video processing chips. It utilizes most advanced technologies, such as video encoding and decoding technology, complies with the TCP/IP protocol, SoC, etc to ensure this system more stable and reliable.

This product is widely used in banks, telecommunication systems, electricity power departments, law systems, factories, storehouses, uptowns, etc. In addition, it is also an ideal choice for surveillance sites with middle or high risks.

### **Main Features**

- **ICR** auto switch, true day/night
- 3D DNR, digital WDR
- ROI coding
- Support smart phone, iPad, remote monitoring

### Surveillance Application

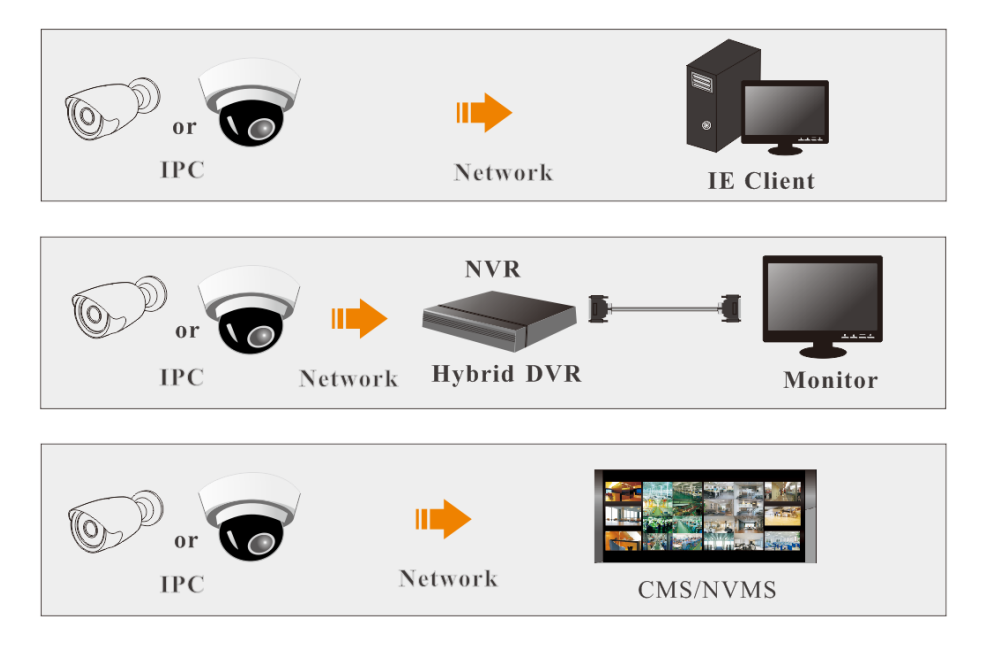

<span id="page-5-0"></span>You may connect IP-Cam via LAN or WAN. Here only take IE browser (6.0) for example. The details are as follows:

### <span id="page-5-1"></span>**2.1 LAN**

In LAN, there are two ways to access IP-Cam: 1. access through IP-Tool; 2. directly access through IE browser.

### <span id="page-5-2"></span>**2.1.1 Access through IP-Tool**

Network connection:

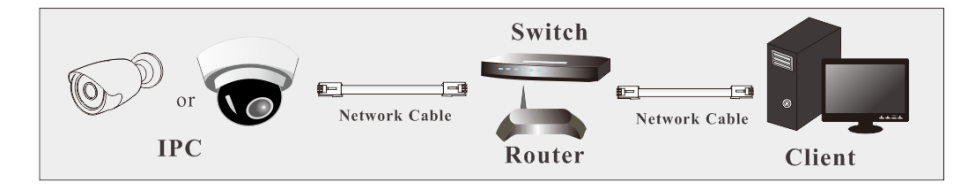

① Make sure the PC and IP-Cam are connected to the LAN and the IP-Tool is installed in the PC from the CD.

② Double click the IP-Tool icon on the desktop to run this software as shown below:

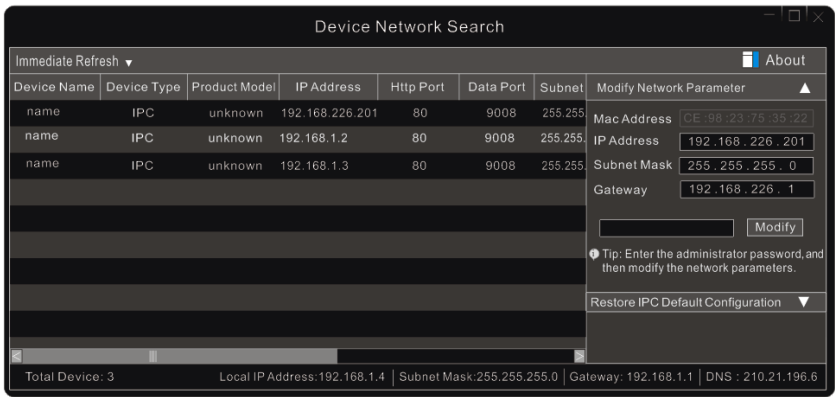

③ Modify the IP address. The default IP address of this camera is 192.168.226.201. Click the information of the camera listed in the above table to show the network information on the right hand. Modify the IP address and gateway of the camera and make sure its network address is in the same local network segment as the computer's. Please modify the IP address

of your device according to the practical situation.

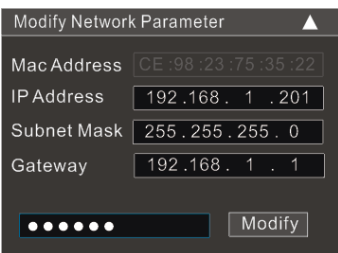

For example, the IP address of your computer is 192.168.1.4. So the IP address of the camera shall be changed to 192.168.1.X. After modification, please input the password of the administrator and click "Modify" button to modify the setting.

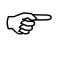

The default password of the administrator is "*123456*".

④ Double click the IP address and then the system will pop up the IE browser to connect IP-CAM. IE browser will auto download the Active X control. After downloading, a login window will pop up as shown below.

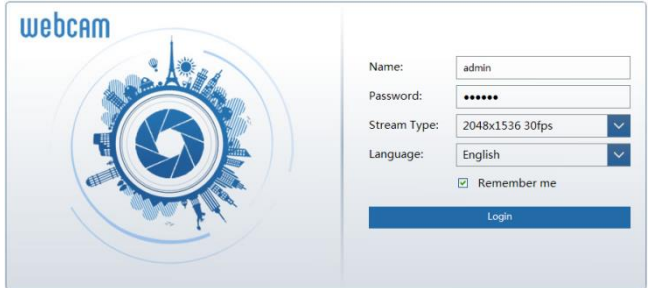

Input the username and password to log in. If you input the wrong password for the first time, you shall wait for 10 seconds and then input the right password.

ි

The default username is "*admin*"; the default password is "*123456*".

### <span id="page-6-0"></span>**2.1.2 Directly Access through IE**

The default network settings are as shown below: IP address: **192.168.226.201** Subnet Mask: **255.255.255.0**

### Gateway: **192.168.226.1** HTTP: **80**

### Data port: **9008**

You may use the above default settings when you log in the camera for the first time. You may directly connect the camera to the computer through network cable.

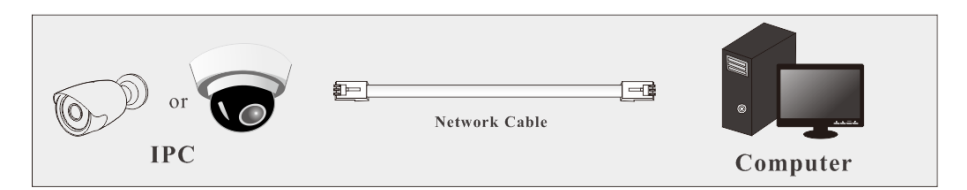

① Manually set the IP address of the PC and the network segment should be as the same as the default settings of the IP camera. Open the network and share center. Click "Local Area Connection" to pop up the following window.

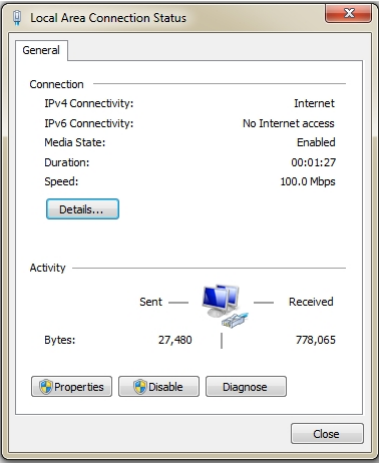

Select "Properties" and then select internet protocol according to the actual situation (for example: IPv4). Next, click "Properties" button to set the network of the PC.

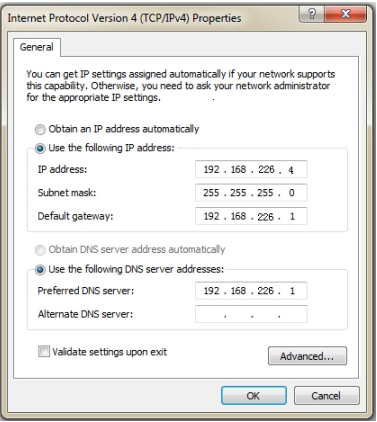

② Open the IE browser and input the default address of IP-CAM and confirm. The IE browser will download Active X control automatically.

③ After downloading Active X control, the login dialog box will pop up.

④ Input the default username and password and then enter to view.

### <span id="page-8-0"></span>**2.2 WAN**

### **Access through the router or virtual server**

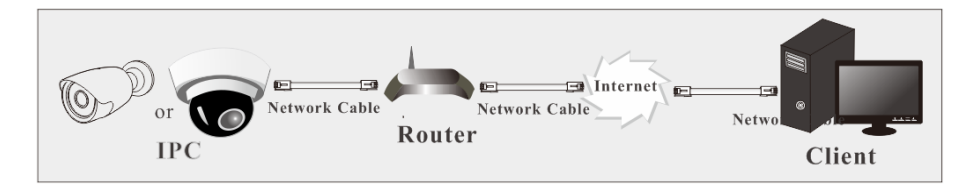

① Make sure the camera is well connected via LAN and then log in the camera via LAN. Go to Config $\rightarrow$ Network  $\rightarrow$ Port menu to set the port number.

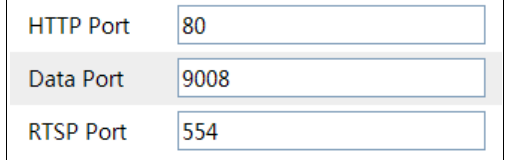

 $\textcircled{2}$  Go to Config  $\rightarrow$  Network  $\rightarrow$  TCP/IPv4 menu to modify the IP address.

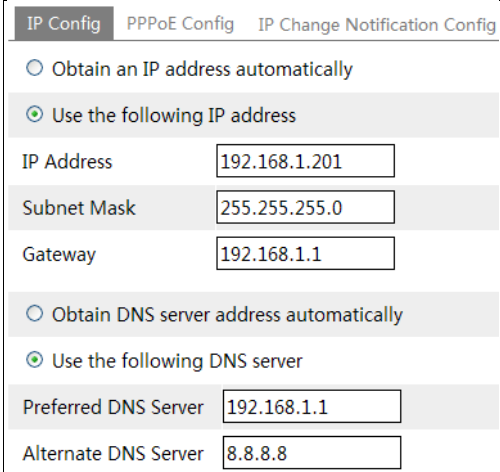

③ Go to the router's management interface through IE browser to forward the IP address and port of the camera in the "Virtual Server".

| <b>Port Range</b> |              |    |          |                             |                            |                       |
|-------------------|--------------|----|----------|-----------------------------|----------------------------|-----------------------|
| Application       | <b>Start</b> |    | End      |                             | Protocol IP Address Enable |                       |
|                   | 9007         | to | 9008     | <b>Both</b><br>$\mathbf{v}$ | 192.168.1.201              | $\blacktriangleright$ |
|                   | 80           |    | to $ 81$ | Both  <br>$\mathbf{v}$      | 192.168.1.201              | ⇁                     |
| 3                 | 10000        | to | 10001    | Both<br>$\mathbf{v}$        | 192.168.1.166              |                       |
| 4                 | 21000        |    | to 21001 |                             | Both   192.168.1.166       |                       |

**Router Setup**

④ Open the IE browser and input its WAN IP and http port to access.

### **Access through PPPoE dial-up**

### Network connection

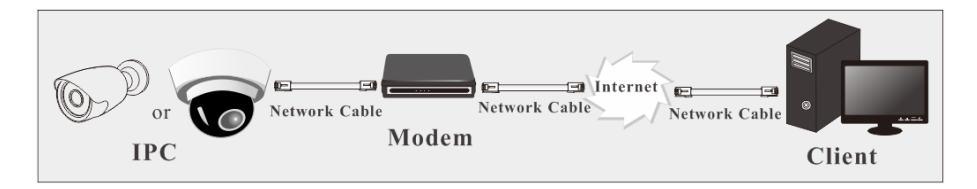

You may access the camera through PPPoE auto dial-up. The setting steps are as follow:

 $\overline{1}$  Go to Config $\rightarrow$ Network  $\rightarrow$ Port menu to set the port number.

② Go to Config →Network →TCP/IPv4→PPPoE Config menu. Check "Enable " and then input the user name and password which you can get from your internet service provider.

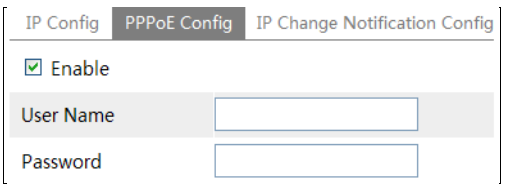

 $\Im$  Go to Config  $\rightarrow$  Network  $\rightarrow$  DDNS menu. Before you configure the DDNS, please apply for a domain name first. Please refer to DDNS Configuration for detail information.

④ Open the IE browser and input the domain name and http port to access.

### **Access through static IP**

Network connection

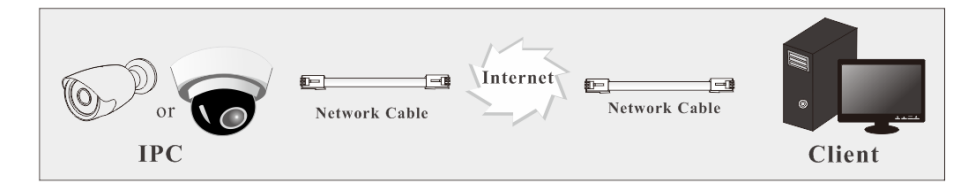

The setting steps are as follow:

 $\textcircled{1}$  Go to Config $\rightarrow$ Network Config $\rightarrow$ Port menu to set the port number.

 $\textcircled{2}$  Go to Config  $\rightarrow$  Network Config $\rightarrow$  IP Address menu to set the IP address. Check "Use the following IP address" and then input the static IP address and other parameters.

③ Open the IE browser and input its WAN IP and http port to access.

### **3 Remote Preview**

### <span id="page-11-1"></span><span id="page-11-0"></span>**3.1 The Remote Preview Interface**

After you log in, you will see the following window.

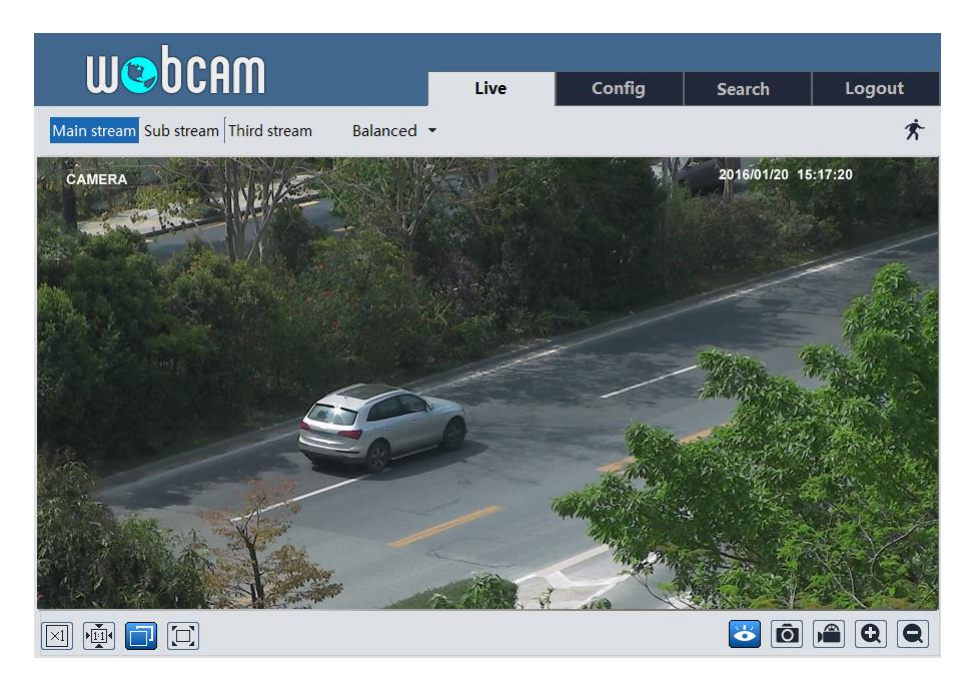

The following table is the instructions of the icons on the remote preview interface.

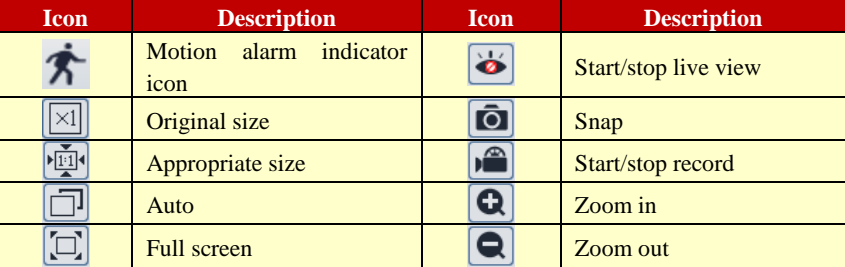

- When motion detection alarm is triggered, the people icon will turn red.
- In full screen mode, right click to exit.

### <span id="page-12-1"></span><span id="page-12-0"></span>**4.1 System Configuration**

The "System Configuration" includes three submenus: Basic Information, Date & Time and Local Configuration.

### <span id="page-12-2"></span>**4.1.1 Basic Information**

In the Basic Information interface, you can check the relative information of the device.

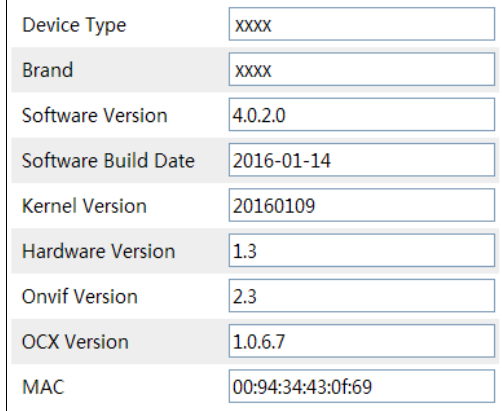

### <span id="page-12-3"></span>**4.1.2 Date & Time**

Go to Config $\rightarrow$ System $\rightarrow$ Date and Time. Please refer to the following interface.

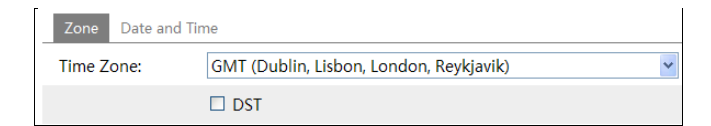

You can select the time zone and DST as required. Click "Date and Time" to set the time mode .

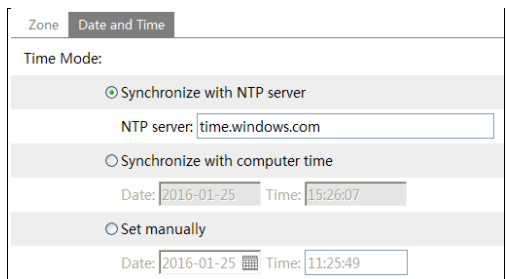

### <span id="page-13-0"></span>**4.1.3 Local Configuration**

Go to Config $\rightarrow$ System $\rightarrow$ Local Config. You can set the storage path of the captured pictures and video records.

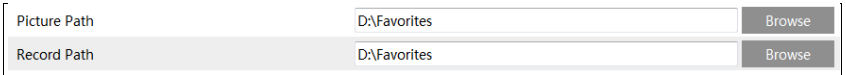

### <span id="page-13-1"></span>**4.2 Image Configuration**

Image Configuration includes five submenus: Display, Video/Audio, OSD, Video Mask and ROI Config.

### <span id="page-13-2"></span>**4.2.1 Display Configuration**

Many parameters of the camera can be set in display configuration interface such as brightness, contrast, chroma, saturation wide dynamic, etc.

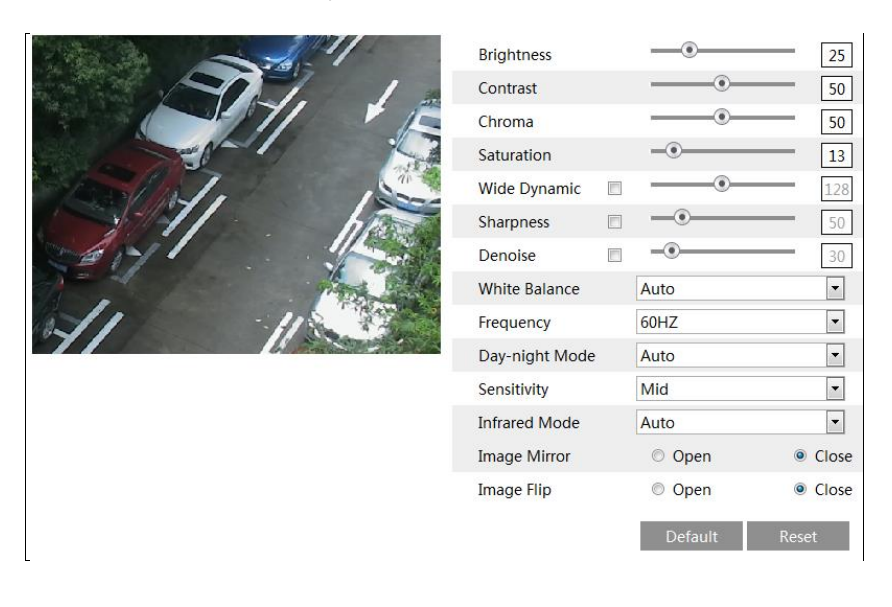

**Brightness**: Set the brightness level of the camera's image.

**Contrast**: Set the color difference between the brightest and darkest parts.

**Chroma**: Set the total color degree of the image.

**Saturation**: Set the degree of color purity. The purer the color is, the brighter the image is.

**Wide Dynamic**: It helps the camera provide clear images even under back light

circumstances. When there are both very bright and very dark areas simultaneously in the field of view, WDR balances the brightness level of the whole image and provide clear images with details.

**Sharpness**: Set the resolution level of the image plane and the sharpness level of the image edge.

**Denoise**: Decrease the noise and make the image more thorough. Increasing the value will make the noise reduction effect better but it will reduce the image resolution.

**White Balance**: Adjust the color temperature according to the environment automatically.

**Frequency**: 50HZ and 60HZ can be optional.

**Day-night Mode**: Please choose the mode as needed.

**Sensitivity**: High, middle and low can be selected.

**Infrared Mode**: You may choose "ON", "OFF" and "Auto" as required.

**Image Mirror**: Reverse the current video image right and left.

**Image Flip**: Turn the current video image upside down.

### <span id="page-14-0"></span>**4.2.2 Video Stream**

The following interface will be displayed by clicking  $Config\rightarrow\text{Image}\rightarrow\text{Video/Audio}$ .

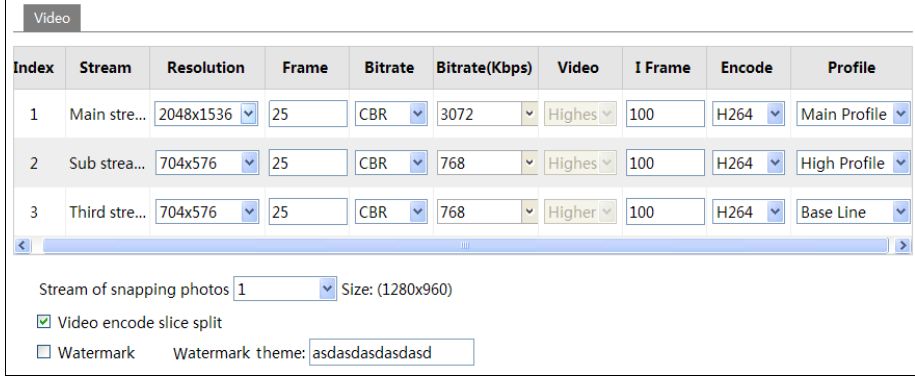

In this interface, you can set the resolution, frame rate, bitrate type, video quality and so on subject to the actual network condition.

Three video streams can be adjustable.

**Resolution**: The higher the resolution is, the clearer the image is.

**Frame rate**: The higher the frame rate is, the more fluency the video is. However, more storage room will be taken up.

**Bitrate type**: Including CBR and VBR. CBR means that no matter how changeable the video

resources are, the compression bitrate keeps constant. This will not only facilitate the image quality better in a constant bitrate but also help to calculate the capacity of the recording. VBR means that the compression bitrate can be adjustable according to the change of the video resources. This will help to optimize the network bandwidth.

**Video Quality**: When VBR is selected, you need to choose image quality. The higher the image quality you choose, the more bitrate will be required.

**Bitrate**: Please choose it according to the actual network situation.

**I Frame interval**: It is recommended to use the default value. If the value is over high, the read speed of the group of pictures will be slow resulting in the quality loss of the video.

**Video encoding profile**: Baseline and main profile are optional. Baseline profile is mainly used in interactive application with low complexity and delay. Main profile is mainly used for higher coding requirement.

**Stream of snapping photos**: Please select it according to the actual situation.

**Video encode slice split**: If enabled, you may get more fluency image even though using the low-performance PC.

**Watermark**: If selected, you can input the watermark theme. You may check the watermark when playing back the local record in the search interface, lest the record files is tampered.

### <span id="page-15-0"></span>**4.2.3 OSD Configuration**

Go to Config $\rightarrow$ Image $\rightarrow$ OSD menu to display the interface as shown below:

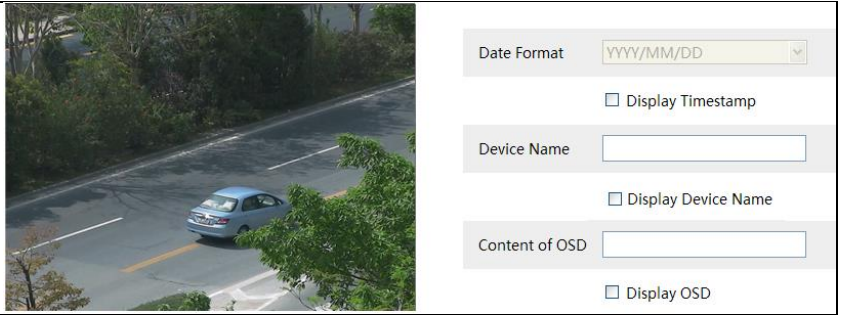

You may set time stamp, device name and OSD here. After enabling the corresponding display and entering the content, drag them to change their position. Then press the "Save" button to save the settings.

### <span id="page-15-1"></span>**4.2.4 Video Mask**

Go to Config $\rightarrow$ Image $\rightarrow$ Video Mask menu to display the interface as shown below. You can set 4 mask areas at most.

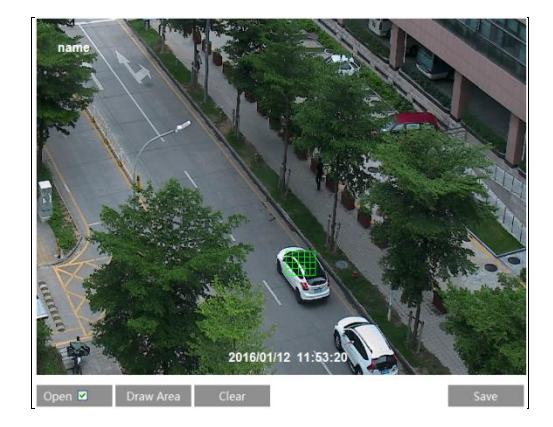

To set up video mask

- 1. Open video mask.
- 2. Click "Draw Area" button and then drag the mouse to draw the video mask area.
- 3. Click "Save" button to save the settings.
- 4. Return to the live to see the following picture.

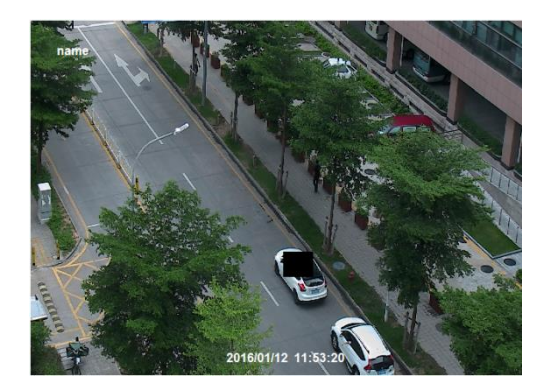

Clear the video mask:

Go to video mask menu and then click "Clear" button to delete the current video mask area.

### <span id="page-16-0"></span>**4.2.5 ROI Configuration**

### To set up ROI

1. Go to Video Config $\rightarrow$ ROI Config menu.

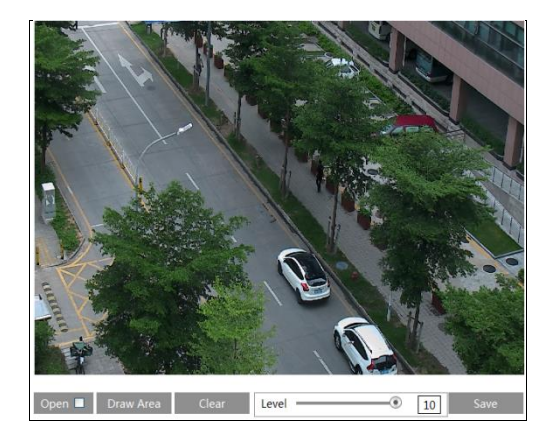

- 2. Check "Open" and then click "Draw Area" button.
- 3. Drag the mouse to set the ROI area.
- 4. Set the level.
- 5. Click "Save" button to save the settings.

Now, you will see the selected ROI area is clearer than other areas especially in low bitrate condition.

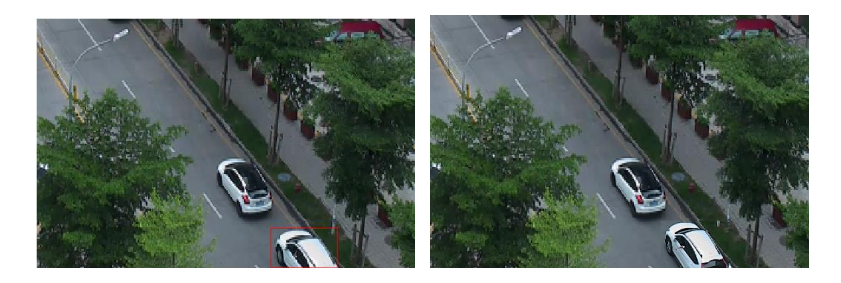

### <span id="page-17-0"></span>**4.3 Alarm Configuration**

Alarm configuration includes two submenus: Motion Detection and Alarm Server.

### <span id="page-17-1"></span>**4.3.1 Motion Detection**

To set motion detection:

1. Go to Config $\rightarrow$ Alarm $\rightarrow$ Motion Detection to set motion detection alarm.

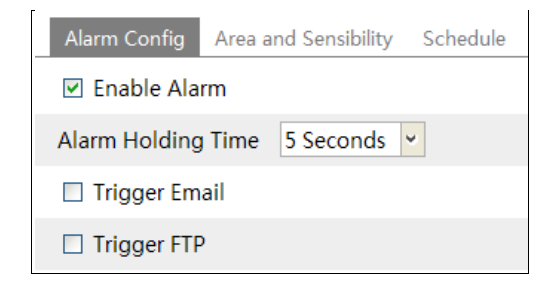

Check "Enable Alarm" check box to activate motion based alarm, choose alarm holding time and set alarm trigger options.

**Trigger Email**: If the email and attach picture checkbox is checked (Email address shall be set first in the Mail config interface), the triggered snap pictures and event will be sent into those addresses.

**Trigger FTP**: If "Uploading picture" is checked, the triggered snap pictures will be sent into FTP server address. Please refer to FTP configuration chapter for more details.

2. Set motion detection area and sensitivity. Click "Area and Sensitivity" tab to see the following sub-menu.

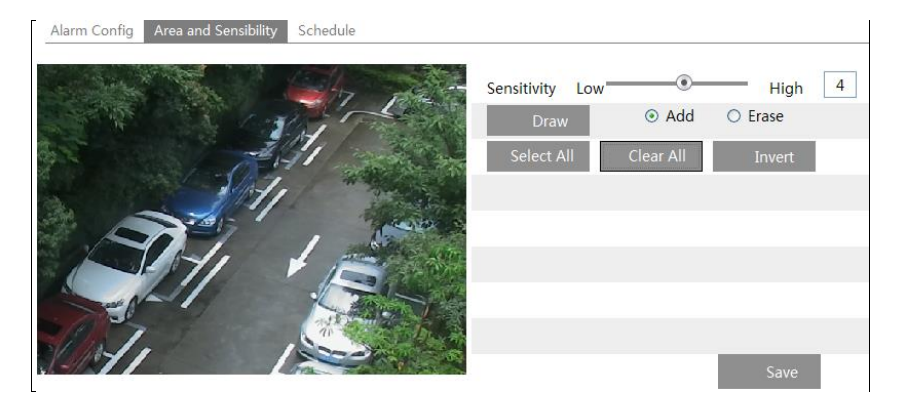

Move the "Sensitivity" scroll bar to set the sensitivity.

Check "Add" and click "Draw" button and move mouse to select the motion detection area; Select "Erase" and move the mouse to clear motion detection area. After that, click "Save" to save the settings.

3. Set the schedule of the motion detection. Click "Schedule" tab to set the schedule of the motion detection.

### *Network Camera User Manual*

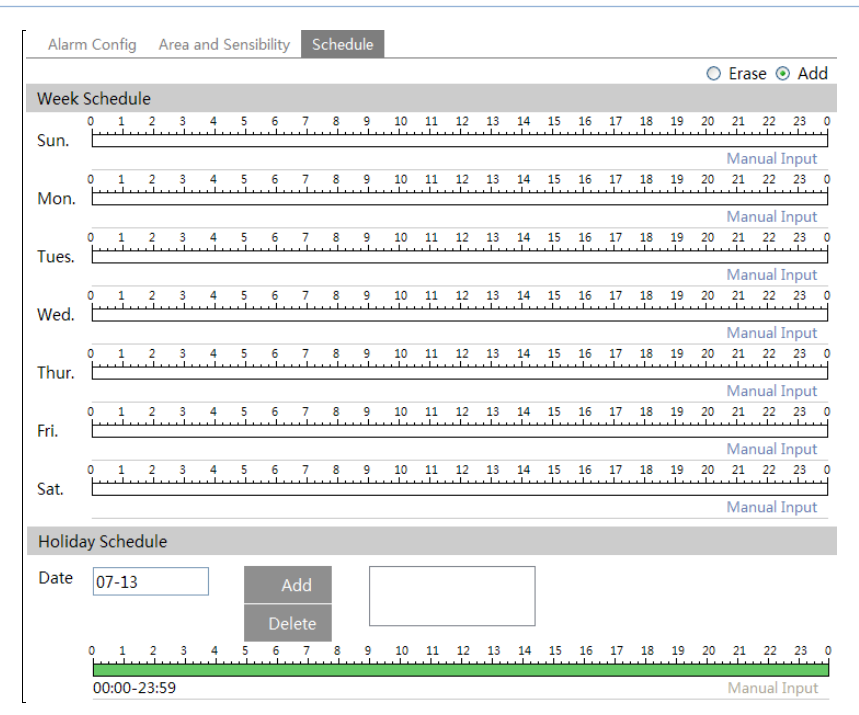

### **Week schedule**

Set the alarm time from Monday to Sunday for alarm everyday in one week. The lengthwise means one day of a week; the rank means 24 hours of a day. Green means selected area. Blank means unselected area.

"Add": Add the schedule for a special day.

"Erase": Delete holiday schedule.

#### **Day schedule**

Set alarm time for alarm in some time of a special day, such as holiday.

Select a date at the "Date" pull down list, press "Add" button to add that date to the list box on the right side and then move the scroll bar to set the schedule of that day.

Select a date in the list box on the right side, and press "Delete" to remove the schedule on that day.

Press the "Save" button to save the settings.

**Note: Holiday schedule is prior to Week schedule.**

### <span id="page-19-0"></span>**4.3.2 Alarm Server**

Go to "Alarm configuration"  $\rightarrow$  "Alarm Server" interface as shown below.

You may input the alarm server address and port. When the alarm happens, the camera will automatically transfer the alarm event to the alarm server. If the alarm server is not used, there is no need for you to configure here.

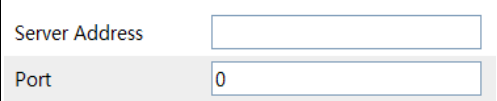

### <span id="page-20-0"></span>**4.4 Network Configuration**

### <span id="page-20-1"></span>**4.4.1 TCP/IPv4**

Go to Config $\rightarrow$ Network $\rightarrow$ TCP/IPv4. There are two ways for network connection.

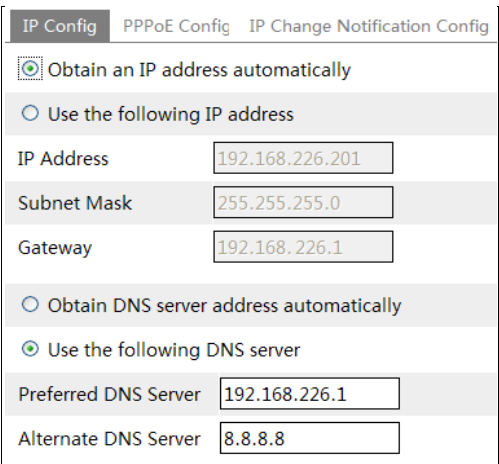

 Use IP address. There are two options for IP setup: obtain an IP address auto by DHCP protocol and use the following IP address. Please choose one of options for your requirements.

Use PPPoE: Enter the user name and password from your ISP.

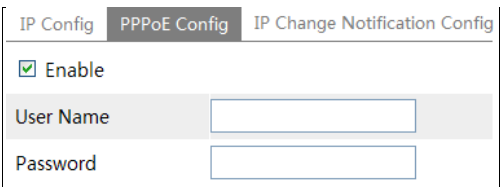

You can choose either way of the network connection. If you use PPPoE to connect internet, you will get a dynamic WAN IP address. This IP address will change frequently. You may use the function of IP change notification.

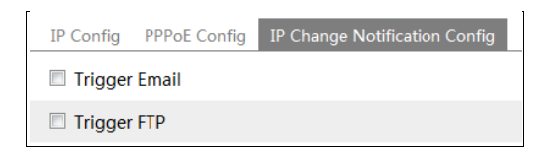

Trigger Email: when the IP address of the device is changed, a new IP address will be sent to the appointed mailbox automatically

Trigger FTP: when the IP address of the device is changed, a new IP address will be sent to FTP server.

### <span id="page-21-0"></span>**4.4.2 Port**

Go to Config $\rightarrow$ Network $\rightarrow$ Port. HTTP port, Data port and RTSP port can be set.

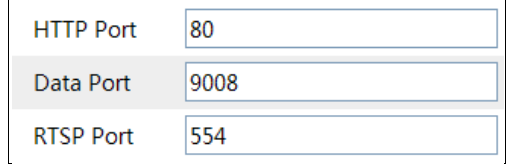

HTTP Port: The default HTTP port is 80. It can be changed to any port which is not occupied. Data Port: The default data port is 9008. Please change it as required.

RTSP Port: The default port is 554. Please change it as required.

### <span id="page-21-1"></span>**4.4.3 Central Server**

This function is mainly used for connecting network video management system.

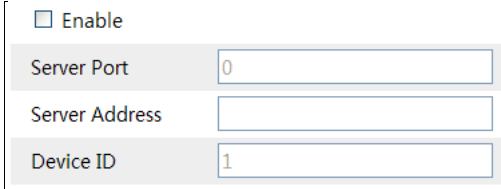

1. Check "Enable".

2. Check the IP address and port of the transfer media server in the ECMS/NVMS. Then enable the auto report in the ECMS/NVMS when adding a new device. Next, input the remaining information of the device in the ECMS/NVMS. After that, the system will auto allot a device ID. Please check it in the ECMS/NVMS.

3. Input the above-mentioned server address, server port and device ID in the responding boxes. Click "Save" button to save the settings.

### <span id="page-21-2"></span>**4.4.4 DDNS Configuration**

If your camera is set to use PPPoE as its default network connection, DDNS should be set for network access. Before you set the DDNS, please make sure you have registered a domain name on the DDNS server.

1. Go to Config $\rightarrow$ Network $\rightarrow$  DDNS.

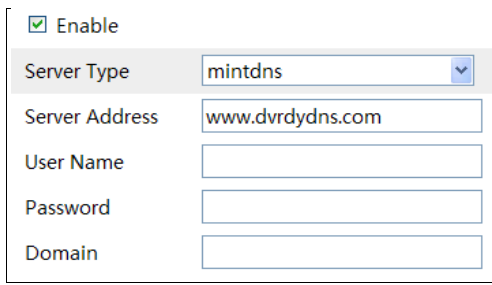

2. Apply for a domain name. Take www. dvrdyndns.com for example. Input [www.dvrdydns.com](http://www.dvrdydns.com/) in the IE address bar to visit its website. Then click "Registration" button.

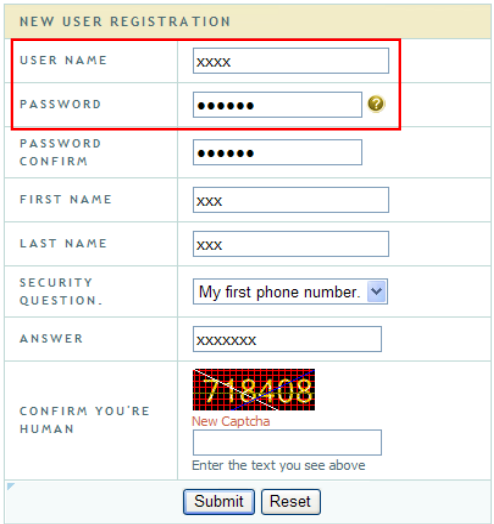

Create domain name.

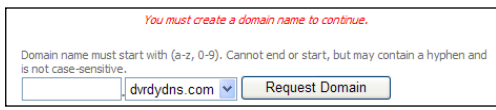

After you successfully request your domain name, you will see your domain in the list.

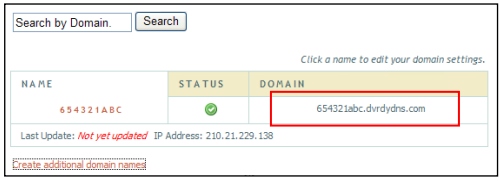

3. Input the username, password, domain you apply for in the DDNS configuration interface.

4. Click "Save" button to save the settings.

### <span id="page-23-0"></span>**4.4.5 SNMP**

To get camera status, parameters and alarm information and remotely manage the camera, you can set the SNMP function. Before using the SNMP, please download the SNMP software and set the parameters of the SNMP, such as SNMP port, trap address.

1. Go to Config $\rightarrow$ Network $\rightarrow$ SNMP.

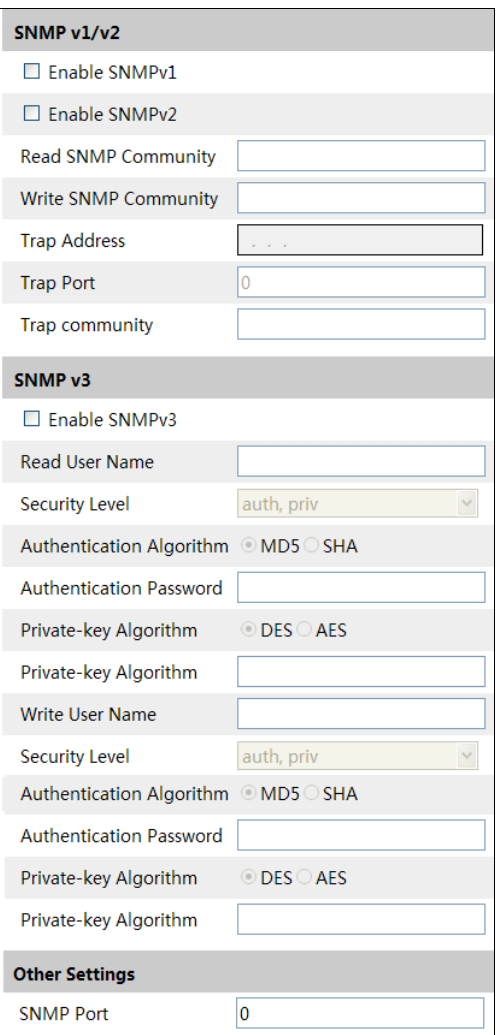

2. Check the corresponding version checkbox (Enable SNMPv1, Enable SNMPv2, Enable

SNMPv3) according to the version of the SNMP software you download.

3. Set the "Read SNMP Community", "Write SNMP Community", "Trap Address", "Trap Port" and so on. Please make sure the settings are the same as that of your SNMP software.

**Note**: Please use the different version in accordance with the security level you required. The higher the version is, the higher the level of the security is.

### <span id="page-24-0"></span>**4.4.6 RTSP**

Go to Config $\rightarrow$ Network $\rightarrow$ RTSP.

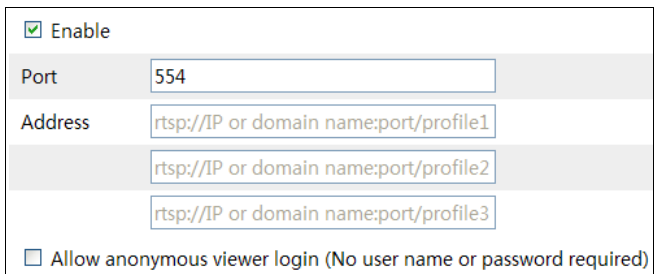

- 1. Select "Enable".
- 2. RTSP Port: Access port of the streaming media. The default number is 554.
- 3. RTSP Address: The RTSP address you need to input in the media player.
- 4. Check "Enable anonymous viewer login…".

### <span id="page-24-1"></span>**4.4.7 UPNP**

If you enable this function, you can quickly access the camera via LAN and you don't need to configure the port mapping when the camera is connected to the WAN via the router. Go to Config $\rightarrow$ Network $\rightarrow$ UPnP:

Select "Enable UPNP" and then input friendly name.

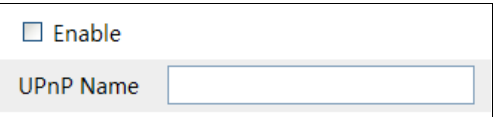

After you enable it and set the UPnP name, you will see the UPnP name by clicking "Network" on the desktop of your computer which is in the same local area network. Then double click this name to access the camera quickly.

### <span id="page-24-2"></span>**4.4.8 Mail configuration**

If you need to trigger E-mail when an alarm happens or IP address is changed, please set the E-mail here first.

Go to Config $\rightarrow$ Network  $\rightarrow$  Email.

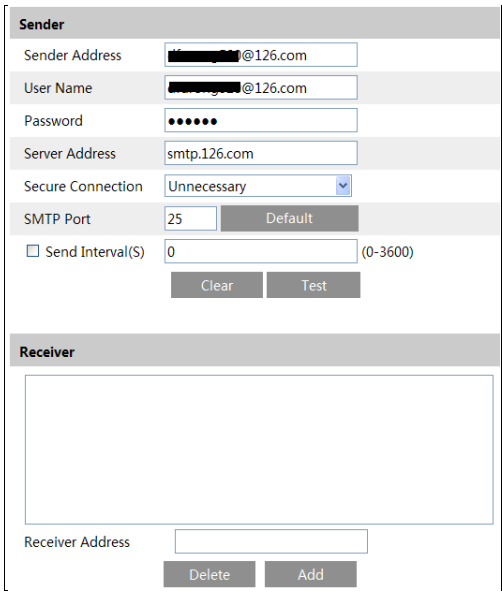

Sender Address: sender's e-mail address;

User name and password: sender's user name and password;

SMTP Address: The SMTP IP address or host name.

Select the secure connection type at the Secure Connection pull down list according to user' actual needs;

SMTP Port: The SMTP port.

Send Intervals: Set it as needed.

Click "Test Account Setting" to test the effectiveness of the account.

Receiver email address: receiver's e-mail address;

### <span id="page-25-0"></span>**4.4.9 FTP Setting**

After you set the FTP server, the captured pictures on an alarm will be uploaded to the FTP server.

Go to Config $\rightarrow$ Network  $\rightarrow$  FTP.

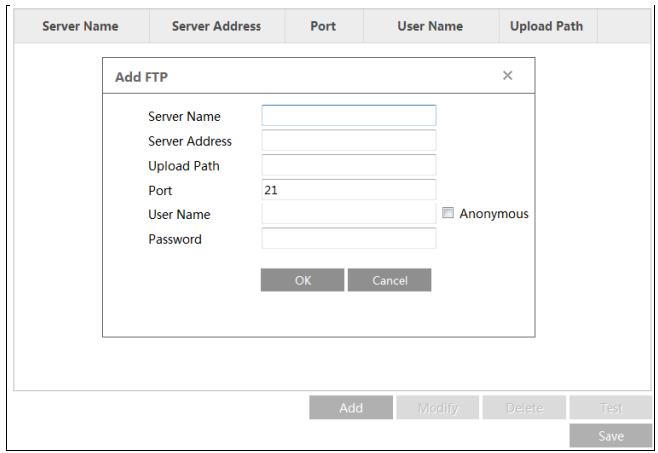

To Add FTP

Server Name: The name of the FTP.

Server Address: The IP address or domain name of the FTP.

Upload Path: The path of uploading the files.

Port: The port of the FTP.

Use Name and Password: The username and password are used to login the FTP.

### <span id="page-26-0"></span>**4.5 Security Configuration**

### <span id="page-26-1"></span>**4.5.1 User Configuration**

Go to Config $\rightarrow$ Security.

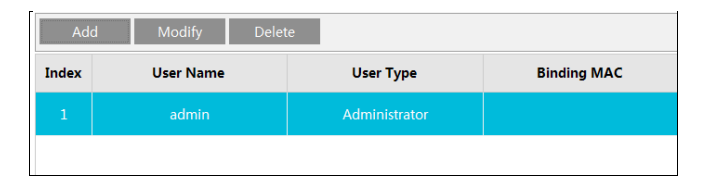

### **Add user:**

1. Click "Add" button to pop up the following textbox.

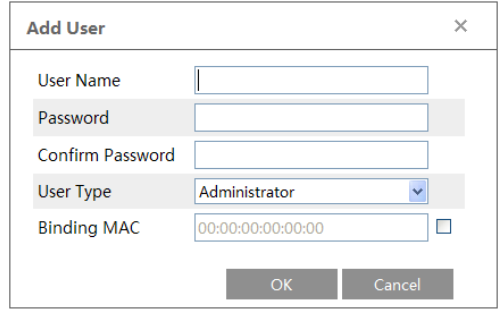

- 2. Input user name in "User Name" textbox.
- 3. Input letters or numbers in "Password" and "Confirm Password" textbox.
- 4. Choose the use type.

5. Input the MAC address of the PC in "Binding MAC address" textbox.

After binding physical address to the IP-CAM, you can access the device on this PC only. If the MAC address was "00:00:00:00:00:00" which means it can be connected to any computers.

6. Click "OK" button and then the new added user will display in the user list.

### **Modify user:**

1. Select the user you need to modify password and physical address in the user configuration list box.

2. The "Edit user" dialog box pops up by clicking "Modify" button.

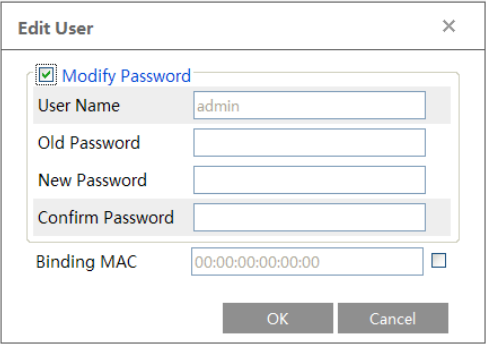

- 3. Input old password of this user in the "Password" text box.
- 4. Input new password in the "New password" and "Confirm Password" text box.
- 5. Input computer's MAC address as required.
- 6. Click "OK" button to modify user's password.

### **Delete user:**

- 1. Select the user you want to delete in the user configuration list box.
- 2. Click "Delete" button to delete the user.

**Note:** The default super administrator cannot be deleted.

### <span id="page-28-0"></span>**4.5.2 Online Video User**

Go to Config $\rightarrow$ Security $\rightarrow$ Online Video User. You can view the user who is viewing the live video.

### <span id="page-28-1"></span>**4.5.3 Block and Allow List**

Go to Config $\rightarrow$ Security $\rightarrow$ Block and Allow Lists.

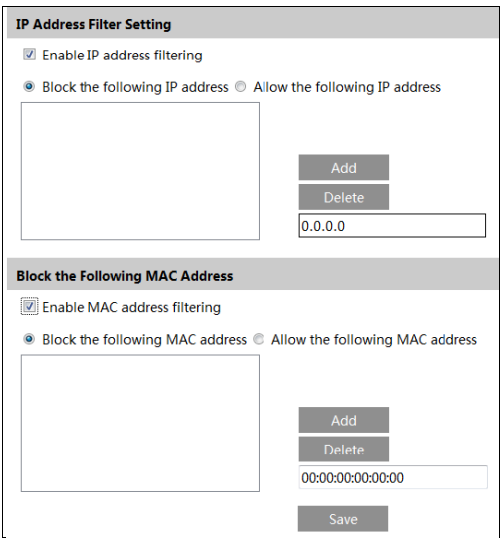

Setting steps are as follows:

Check "Enable IP address filtering" check box.

Select "Block the following IP address", input IP address in the IP address list box and click "Add" button. The operation step of "Allow the following IP address" and MAC address filter settings are the same with "Block the following IP address".

After you set the IP address or MAC address, the system will block or allow the user using the added IP address or MAC address to access the camera.

### <span id="page-28-2"></span>**4.6 Maintenance**

### <span id="page-28-3"></span>**4.6.1 Backup & Restore**

Go to Config $\rightarrow$ Maintenance $\rightarrow$ Backup & Restore.

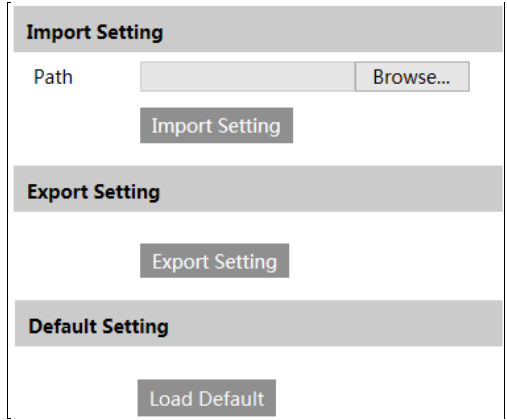

### **Import & Export Setting**:

You can import or export the setting information from PC or to device.

- 1. Click "Browse" to select save path for import or export information on PC.
- 2. Click "Import Setting" or "Export Setting" button.

### **Default Setting**

Click "Load default" button to restore all system settings to default status.

### <span id="page-29-0"></span>**4.6.2 Reboot Device**

Go to Config $\rightarrow$ Maintenance $\rightarrow$ Reboot. Click "Reboot" button to reboot the device.

### <span id="page-29-1"></span>**4.6.3 Upgrade**

Go to Config $\rightarrow$ Maintenance $\rightarrow$ Upgrade. In this interface, you can upgrade the system.

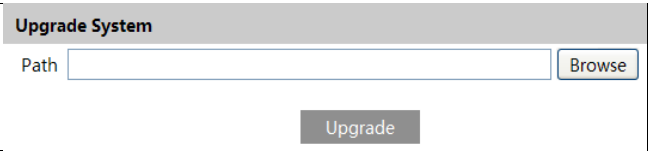

- 1. Click "Browse" button to select the save path of the upgrade file
- 2. Click "Upgrade" button to start upgrading the application program.
- 3. The device will restart automatically

4. After you successfully update the software, click "OK" button to close IE and then re-open IE to connect IP-Cam.

Caution! You can't disconnect to PC or close the IP-CAM during upgrade.

### <span id="page-30-0"></span>**4.6.4 Log**

To query and export log

1. Go to Config $\rightarrow$ Maintenance $\rightarrow$ Operation Log.

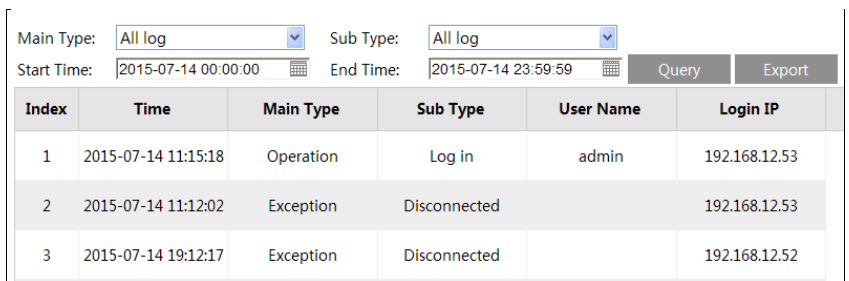

- 2. Select the main type, sub type, start and end time.
- 3. Click "Query" to view the operation log.
- 4. Click "Export" to export the operation log.

You can export and view the run log by clicking Config $\rightarrow$ Maintenance $\rightarrow$ Run Log.

### **5 Search**

<span id="page-31-0"></span>You can play the local video record through search interface. Before playing, please set the storage path of the video record in the local configuration interface and make sure there are record files. After that, click "Search" tab on the menu toolbar. The following interface will be seen.

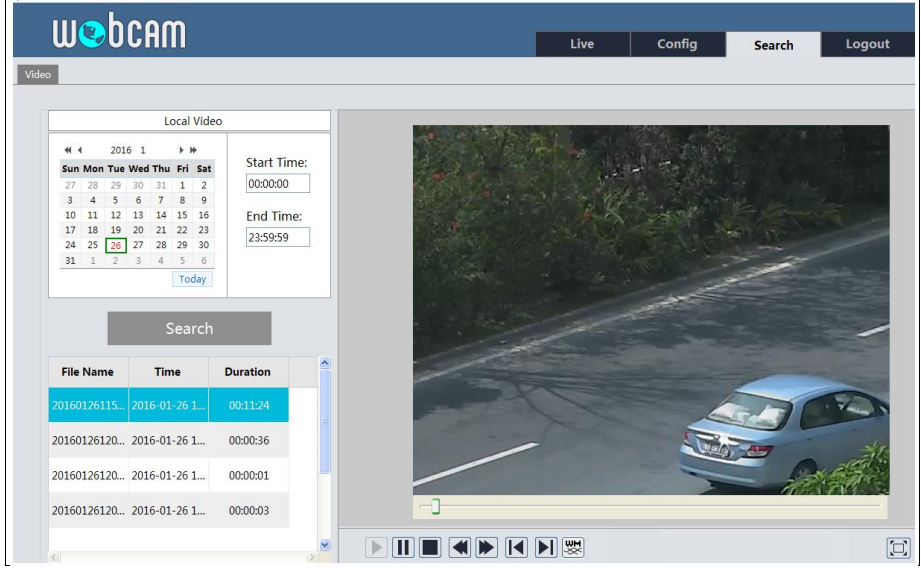

Choose the date and the start time and end time and then click "Search" button to search the record files. Double click the record file to play the record.

The descriptions of the buttons on the playback interface are as follows.

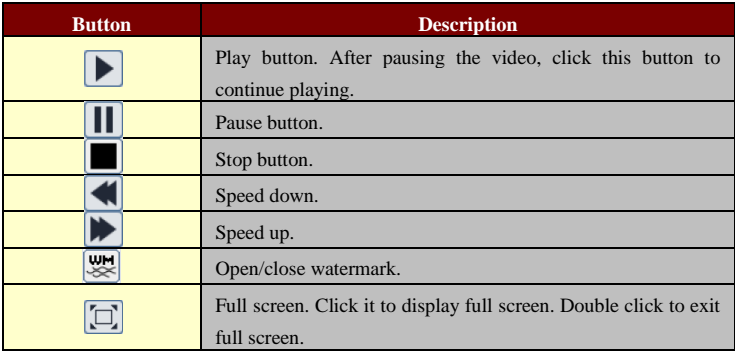

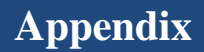

### <span id="page-32-1"></span><span id="page-32-0"></span>**Appendix 1 Q & A**

#### **Q: How to find my password if I forget it?**

A: Reset the device to the default factory settings. Default IP: 192.168.226.201 User name: admin Password: 123456

#### **Q: Fail to connect devices through IE browser, why?**

A: Network is not well connected. Please check the connection and make sure it is connected well.

 $B \cdot IP$  is not available. Reset the valid IP.

C: Web port number has been revised: contact administrator to get the correct port number.

D: Exclude the above reasons. Recover default setting by IP-Tool.

Note: Default IP: 192.168.226.201, mask number: 255.255.255.0

#### **Q**:**IP tool cannot search devices, why?**

A:It may be caused by the anti-virus software in your computer. Please exit it and try to search device again.

#### **Q**:**IE cannot download ActiveX control. How can I do?**

a. IE browser blocks ActiveX. Please try as below.

① Open IE browser. Click Tools-----Internet Options….

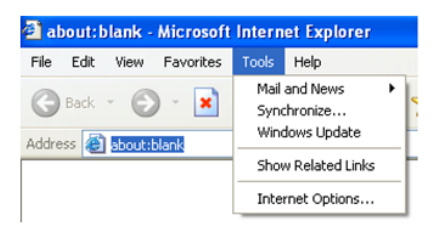

② Select Security------Custom Level….

③ Enable all the sub options under "ActiveX controls and plug-ins".

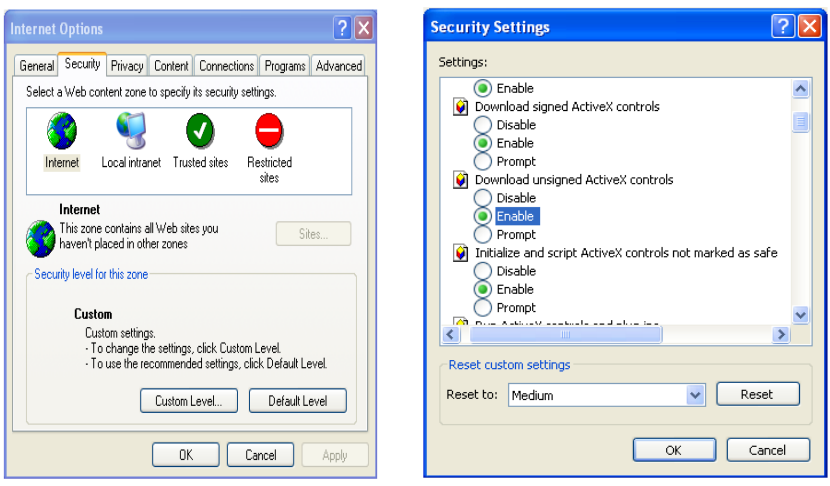

④ Then click OK to finish setup.

b. Other plug-ins or anti-virus blocks ActiveX. Please uninstall or close them.

### <span id="page-33-0"></span>**Appendix 2 Specifications**

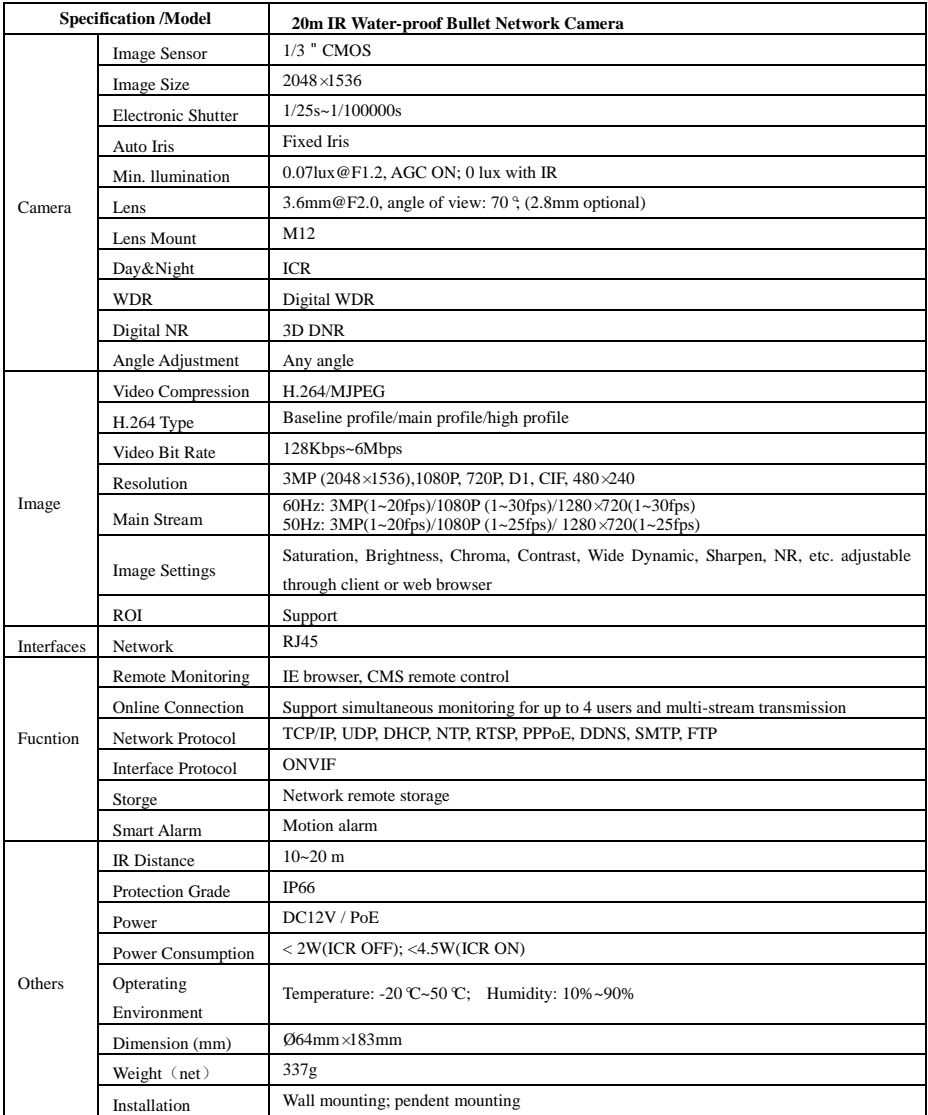

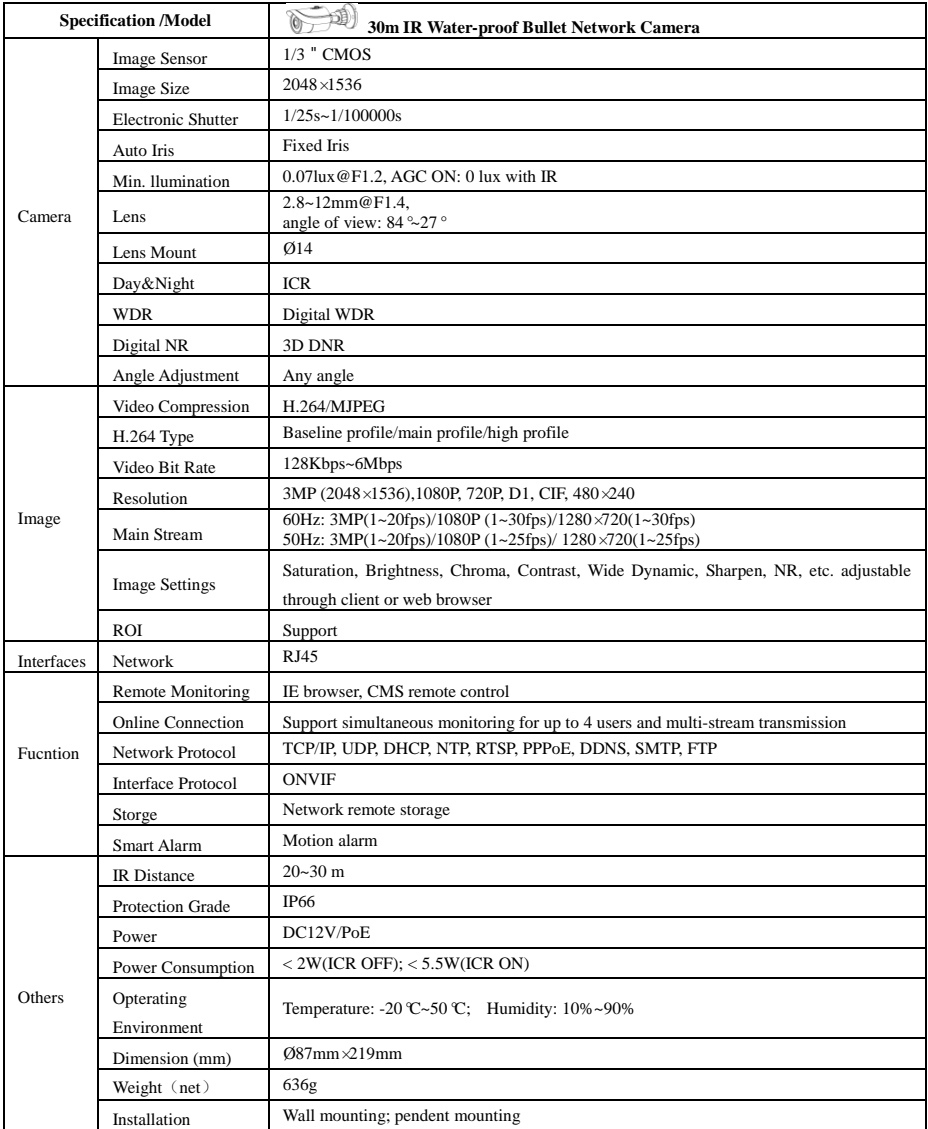

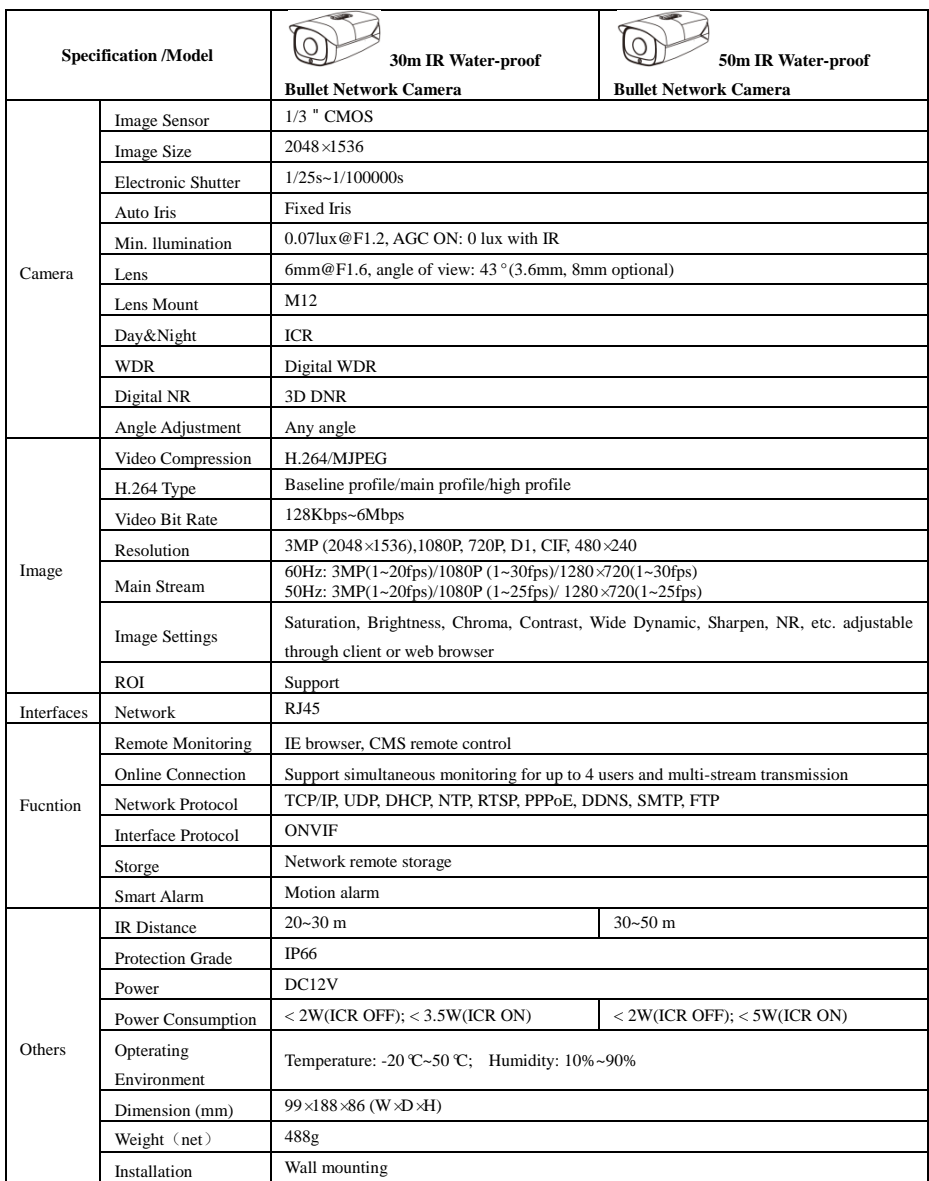

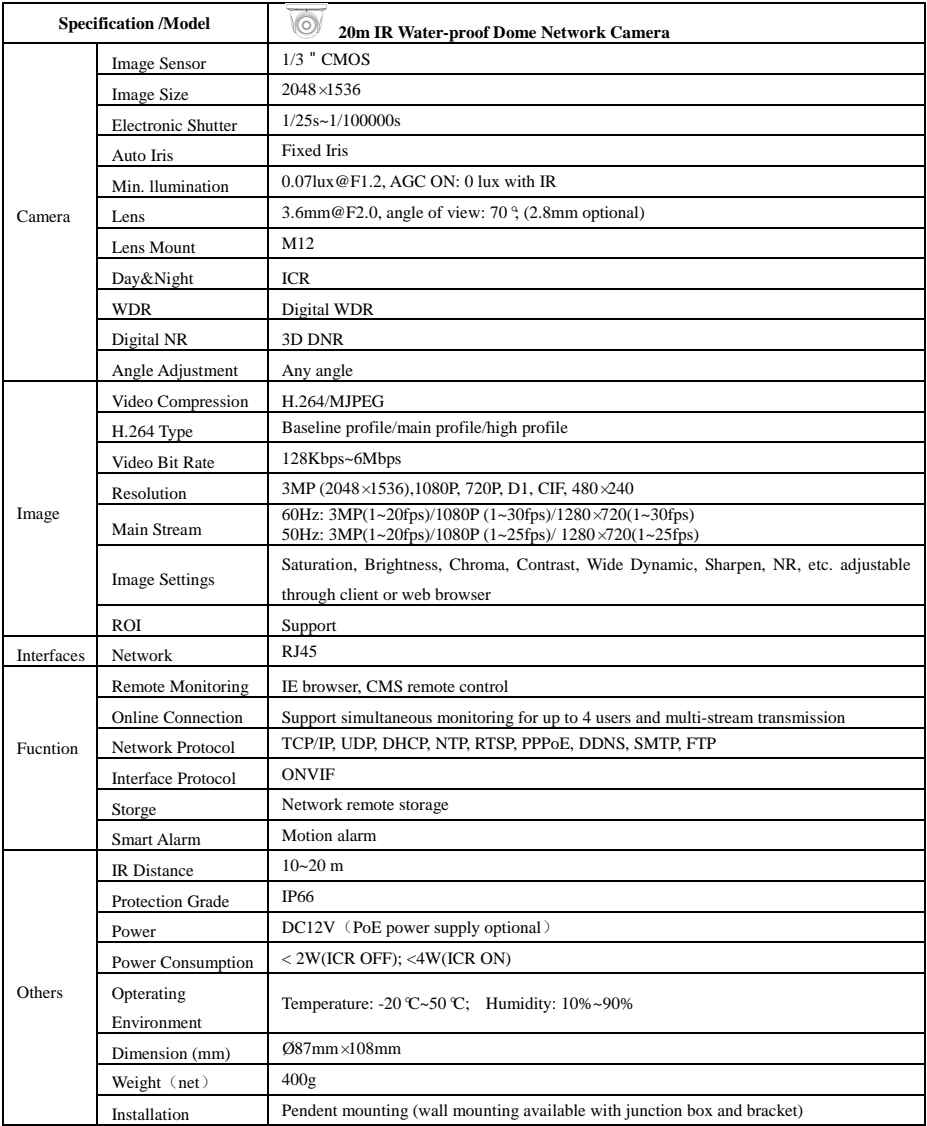